## CCS-UC-300

Crestron SR Next Generation Room System for Skype® for Business

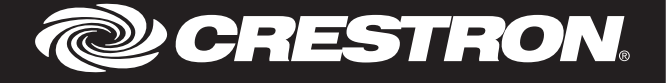

## **Description**

**Notice** 

This notice provides instructions for enabling the Windows® Update feature on the CCS-UC-CODEC-TS-300 (which is part of the CCS-UC-300).

## Procedure

To enable Windows Update, perform the following procedure:

1. Tap ..

 *Setup Screen*

- 2. Tap Settings. The User Account Control screen is displayed.
- 3. Enter the Administrator password (sfb) and tap Yes. The Setup screen is displayed.

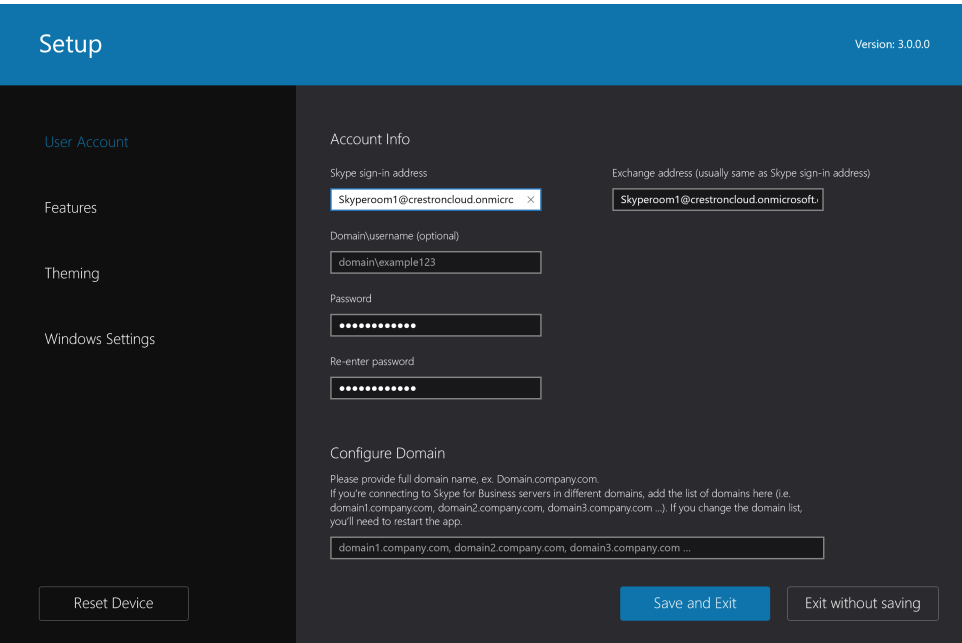

- 4. Tap Windows Settings, and then tap Go to Admin Sign-in. The login screen is displayed.
- 5. Tap Administrator to select the administrator login.
- 6. Enter the administrator password (sfb). The Windows desktop is displayed.
- 7. Tap  $\blacksquare$ , and then  $\circledcirc$  to open the Windows Settings app.

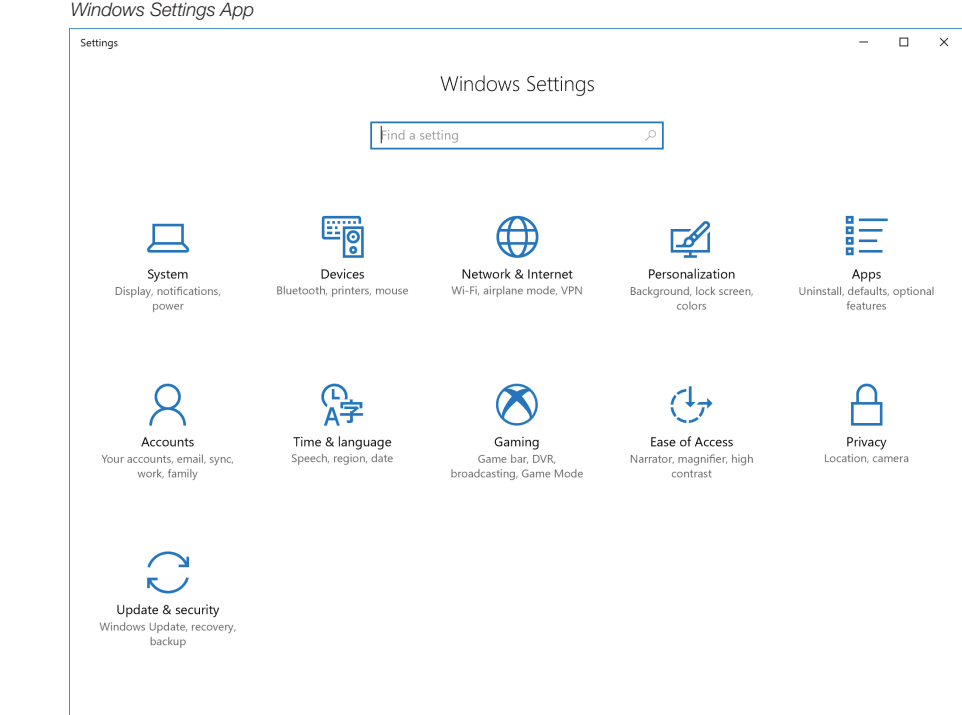

 8. Tap Network and Internet, and then tap Ethernet, followed by Change adapter options. The Network Connections window is displayed.

 *Network Connections Window*

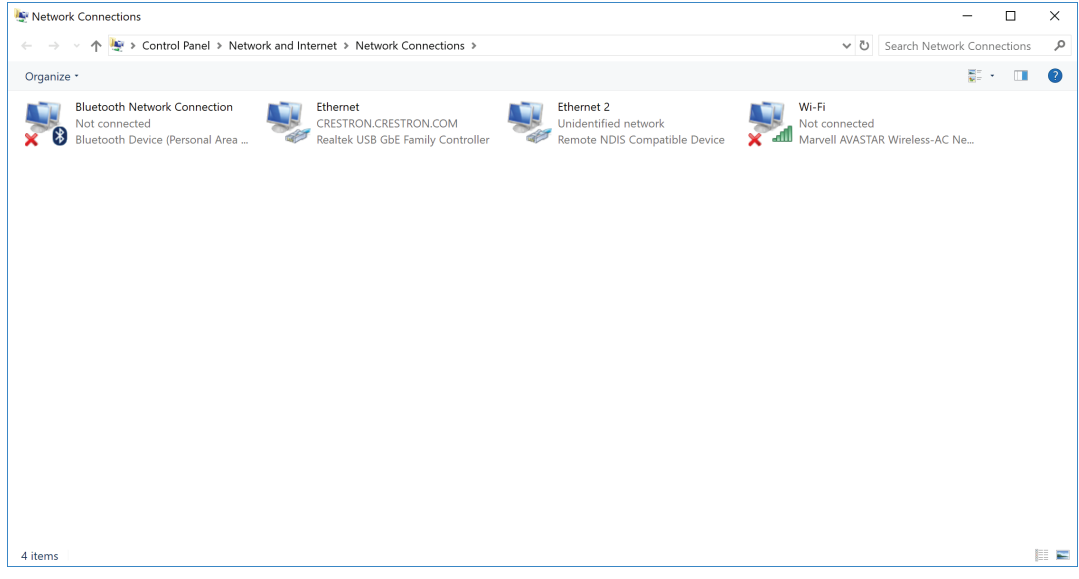

 9. Double-tap the "Remote NDIS Compatible Device", and then tap Properties. The device's Properties window is displayed.

 *Ethernet 2 Properties Window*

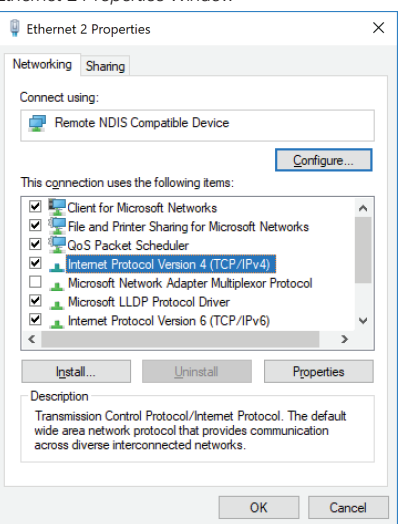

## 10. Tap Internet Protocol Version 4 (TCP/IPv4), and then tap Properties.

- 11. Select Use the following IP address: and enter the following values as shown in
- the diagram below.

 *Internet Protocol Version 4 (TCP/IPv4) Properties Window*

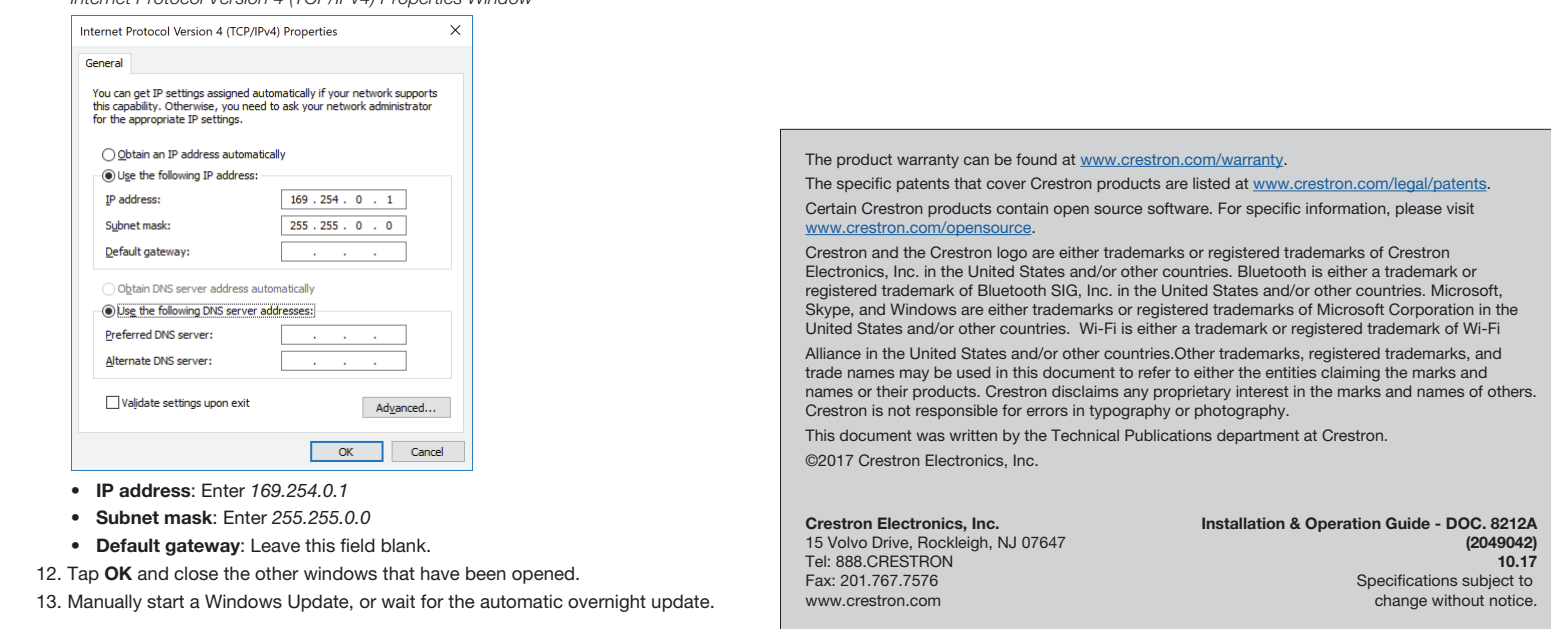